## Remote Filtering Client Guide

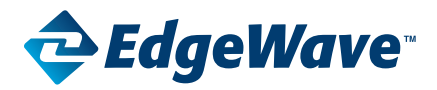

# iPrism Web Security

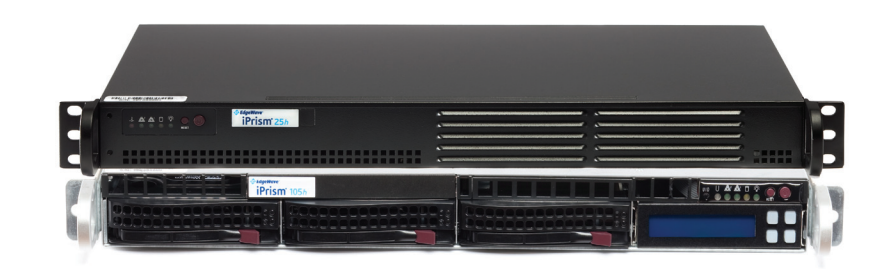

800-782-3762 www.edgewave.com

© 2001 – 2010 St. Bernard Software Inc. All rights reserved. The St. Bernard Software logo, iPrism and iGuard are trademarks of St. Bernard Software Inc. All other trademarks and registered trademarks are hereby acknowledged.

Macintosh, Mac, and Apple Remote Desktop are trademarks of Apple Inc., registered in the U.S. and other countries.

Microsoft and Windows are either registered trademarks or trademarks of Microsoft Corporation in the United States and/or other countries.

Other product and company names mentioned herein may be the trademarks of their respective owners.

The iPrism software and its documentation are copyrighted materials. Law prohibits making unauthorized copies. No part of this software or documentation may be reproduced, transmitted, transcribed, stored in a retrieval , or translated into another language without prior permission of St. Bernard Software, Inc.

RFC0001.6.4.1100

## *Contents*

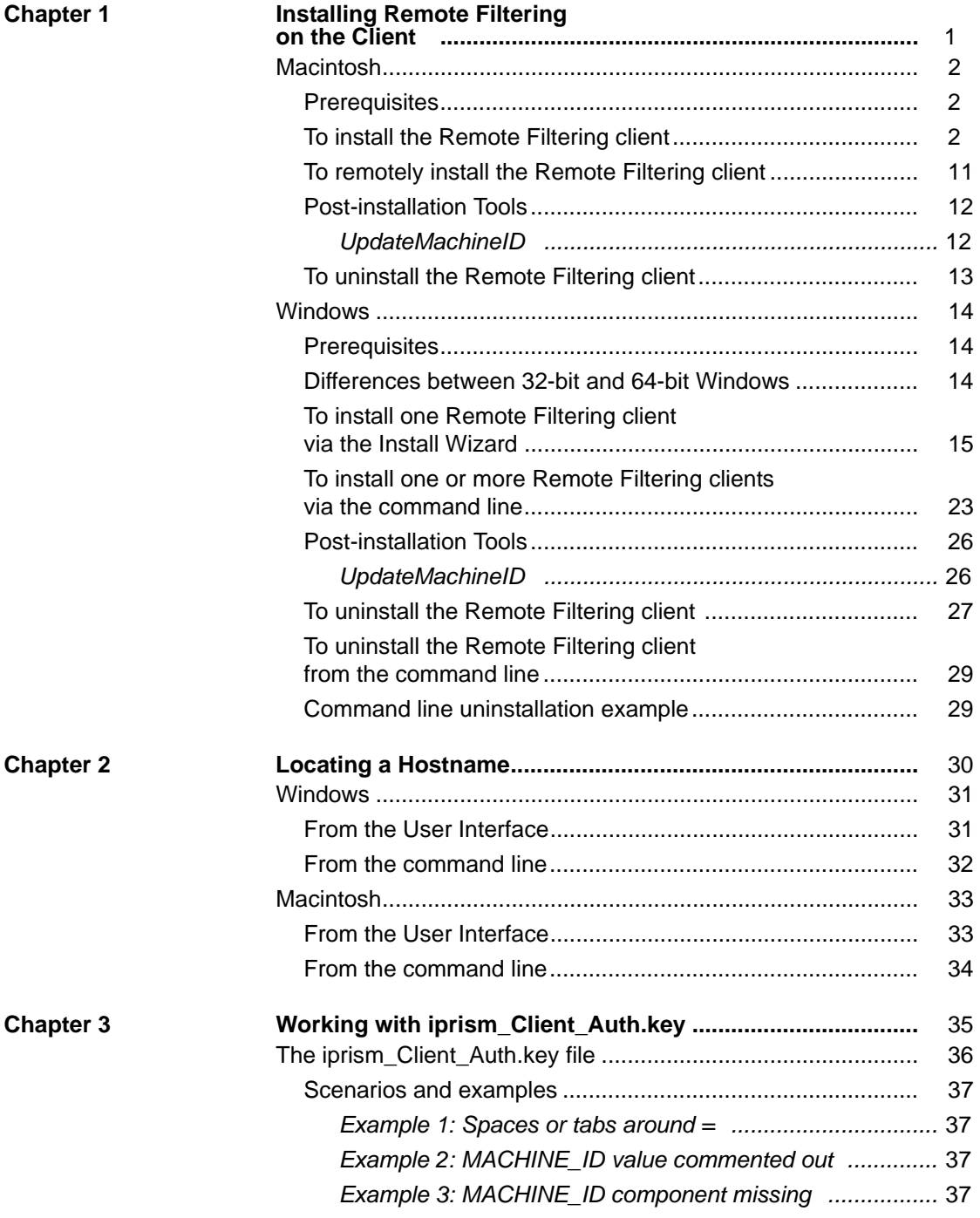

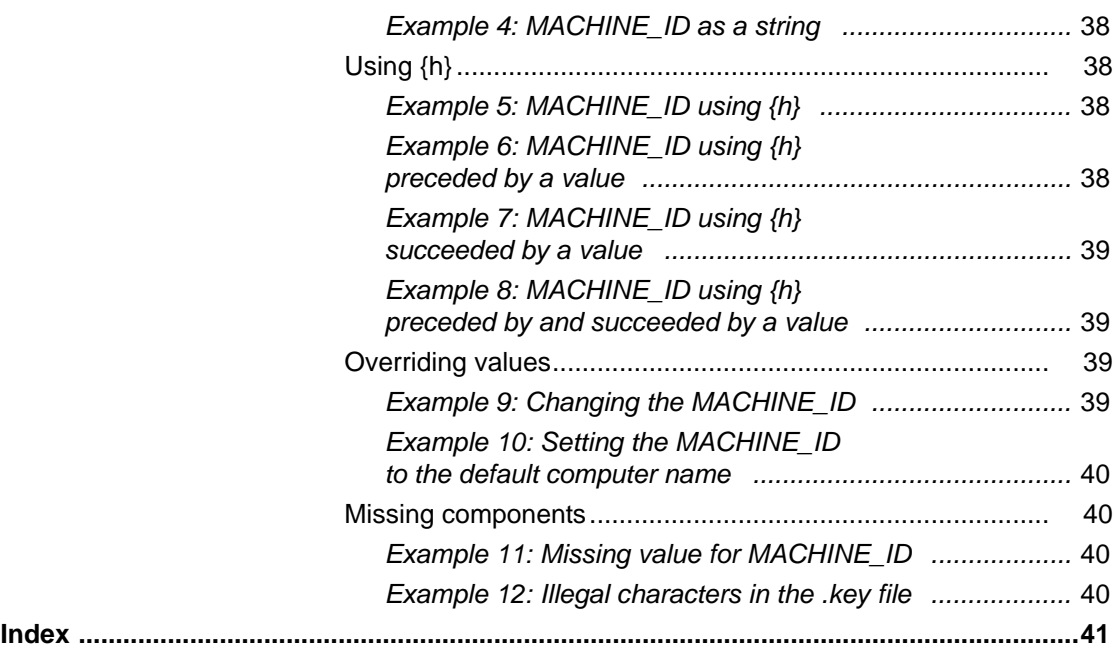

<span id="page-4-0"></span>**Chapter 1** *Installing Remote Filtering on the Client*

Using the Windows™ and/or Macintosh<sup>®</sup> Remote Filtering Client, and St. Bernard (SBS) Data Center cloud service, iPrism provides comprehensive Internet security for off-premises flexible policy enforcement and robust reporting. *Before you complete this step, you must do the following*:

- **1.** Upload a remote filtering license key (see **System Settings > License Key** in the *iPrism Administration Guide*).
- **2.** Enable Remote Filtering and download the client software (see **Profiles & Filters > Remote Filtering** in the *iPrism Administration Guide*).
- **3.** Set up remote users (see **Users & Networks > Remote Users** in the *iPrism Administration Guide*).
- **4.** Once you have completed these steps, complete the steps below to install the iPrism Remote Filtering Client software on the Mac<sup>®</sup> or Windows. Once the iPrism Remote Filtering Client software is installed, mobile laptop and/or remote users are easily managed by iPrism without being connected directly to a corporate network. There's no need to set up a DMZ deployment or access the iPrism via VPN.

## <span id="page-5-3"></span><span id="page-5-0"></span>Macintosh

Complete these instructions to install the Remote Filtering Client on the Macintosh.

## <span id="page-5-4"></span><span id="page-5-1"></span>**Prerequisites**

- **•** OS Support: Apple Macintosh OS X 10.5 (Leopard) or 10.6 (Snow Leopard) **Note**: Requires common configuration of 64-bit processors running the default 32-bit kernel mode.
- Hard drive space: 6.7MB required for installation.
- **•** Administrator rights are required in order to install the software.

## <span id="page-5-2"></span>**To install the Remote Filtering client**

- **1.** Navigate to iPrismRFCInstaller\_Vx\_x.dmg<sup>1</sup>. Double-click this.
- **2.** When this is complete, double-click on the Remote Filtering installation file.
- **3.** Click **Continue.**

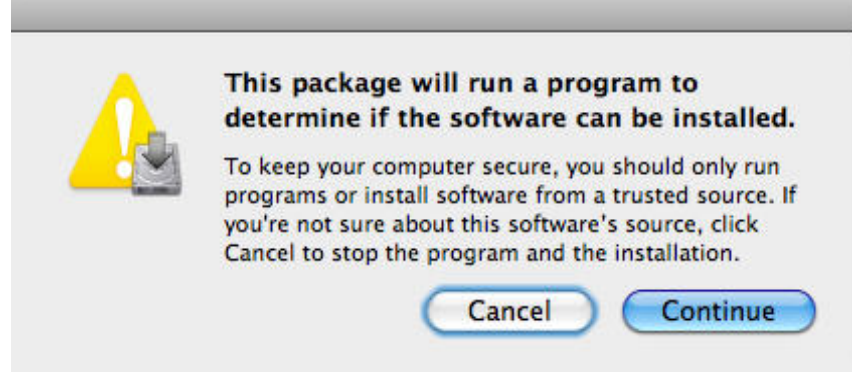

**FIGURE 1. Macintosh Remote Filtering Client installation**

<sup>1.</sup> This file can be downloaded from your iPrism. From Profiles and Filtering, select Remote Filtering; make sure Remote Filtering is enabled, then click Download Client Software. For more information, refer to this section of the *iPrism Administration Guide*.

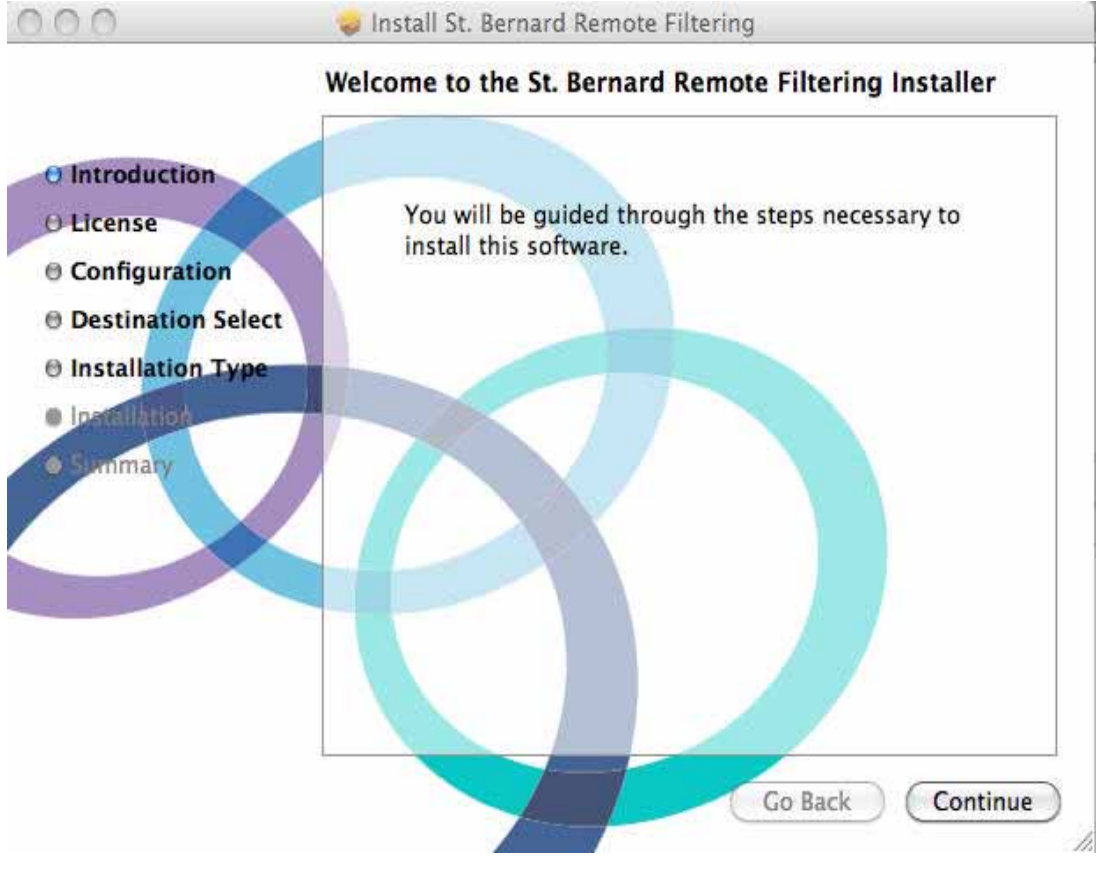

**4.** Click **Continue** again once you have read the information on the welcome screen.

**FIGURE 2. Macintosh Remote Filtering Client installation – Welcome screen**

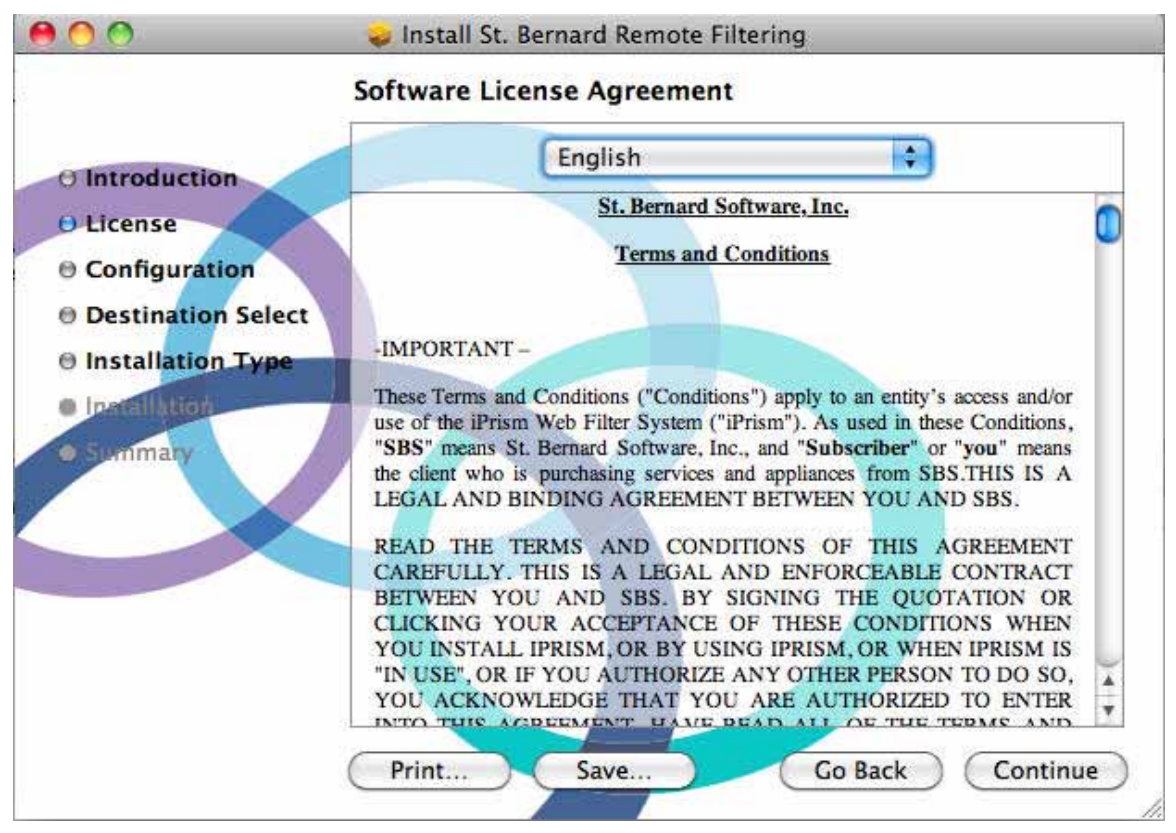

**5.** Click **Continue** to accept the terms of the license agreement and continue with the installation.

**FIGURE 3. Macintosh Remote Filtering Client installation – software license agreement**

- **6.** In the Configuration Settings screen, complete the following steps:
	- **a.** Click **Browse** to locate the iprism\_Client\_Auth.key file.

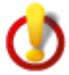

**Important**: The iprism\_Client\_Auth.key file must have been created in order to complete this step. If you have not created this key file, follow the steps on your iPrism to create it (for more information, see *License Key* in the **System Settings** chapter of the *iPrism Administration Guide*).

- **b.** The Machine ID is generally detected during the installation; if this field is not prepopulated with a Machine ID, or you wish to change the Machine ID, type it in the **Machine Identifier** field.
- **c.** Click **Continue**.

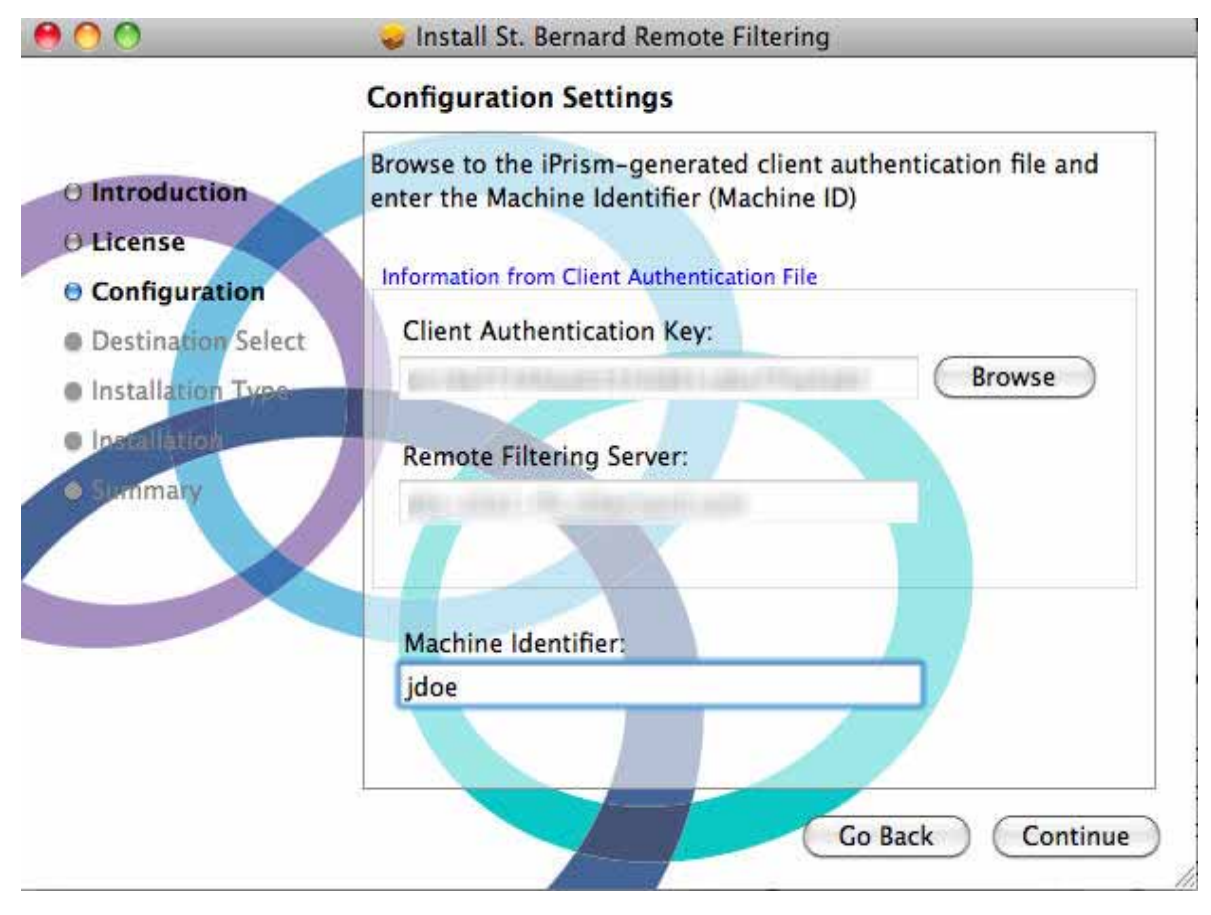

**FIGURE 4. Macintosh Remote Filtering Client installation – configuration settings**

**4.** Click **Install** to perform a standard installation, or click **Change Install Location ...** if you want to change the location of the installation.

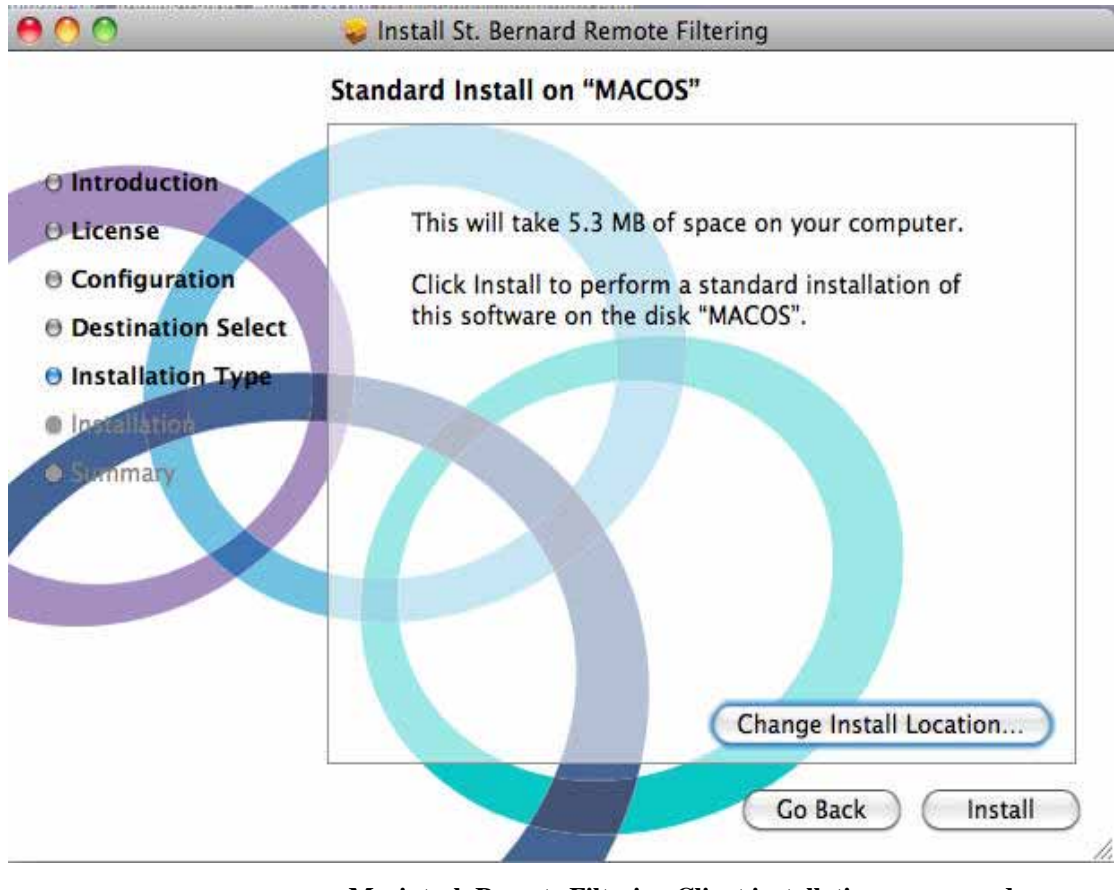

**FIGURE 5. Macintosh Remote Filtering Client installation – password**

**5.** Select a destination for the Remote Filtering Client software installation (by default, it will be your hard drive), then click **Continue**.

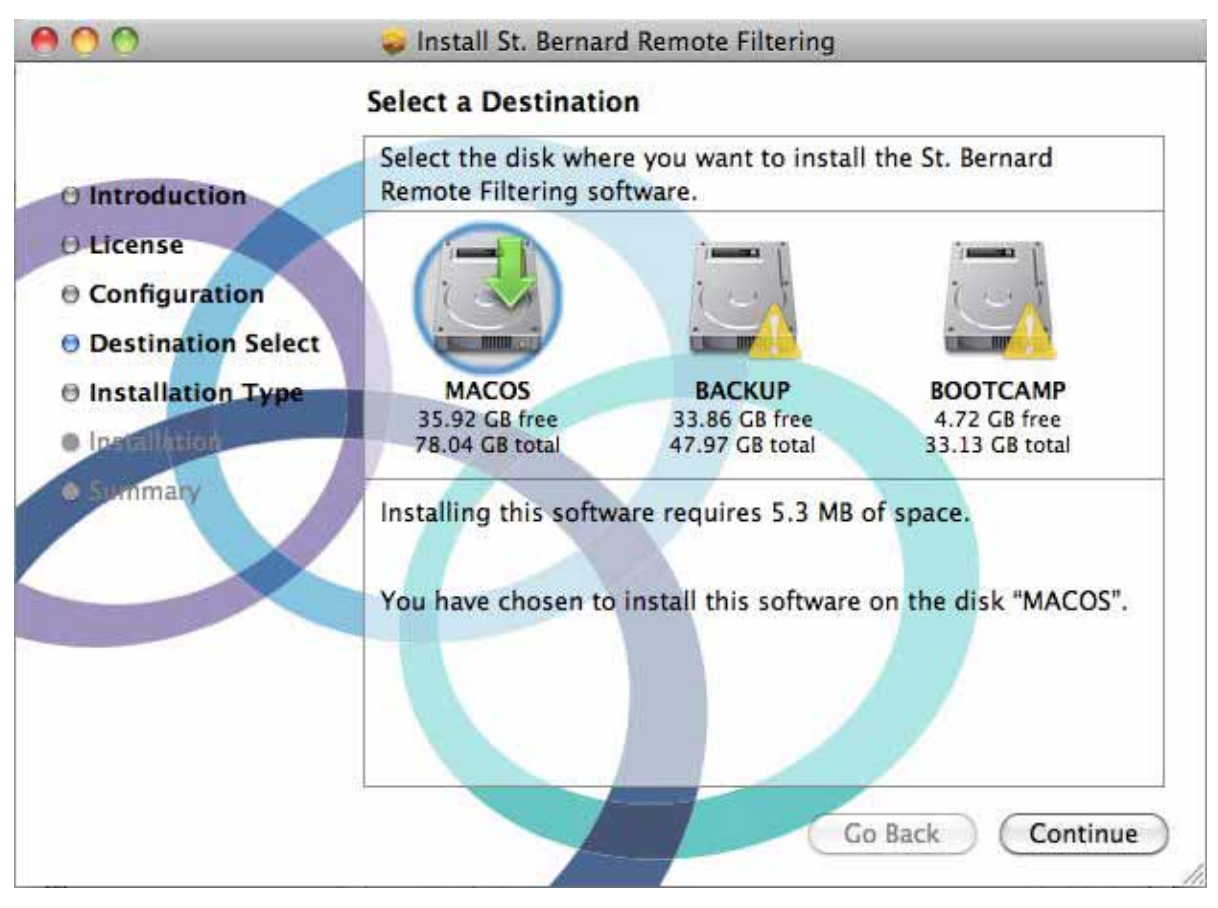

**FIGURE 6. Macintosh Remote Filtering Client installation – select destination for installation**

**6.** Once the installation is complete, your computer will need to be restarted. Click **Continue Installation** to agree to have your computer restarted after the installation, or click **Cancel** to exit the installer.

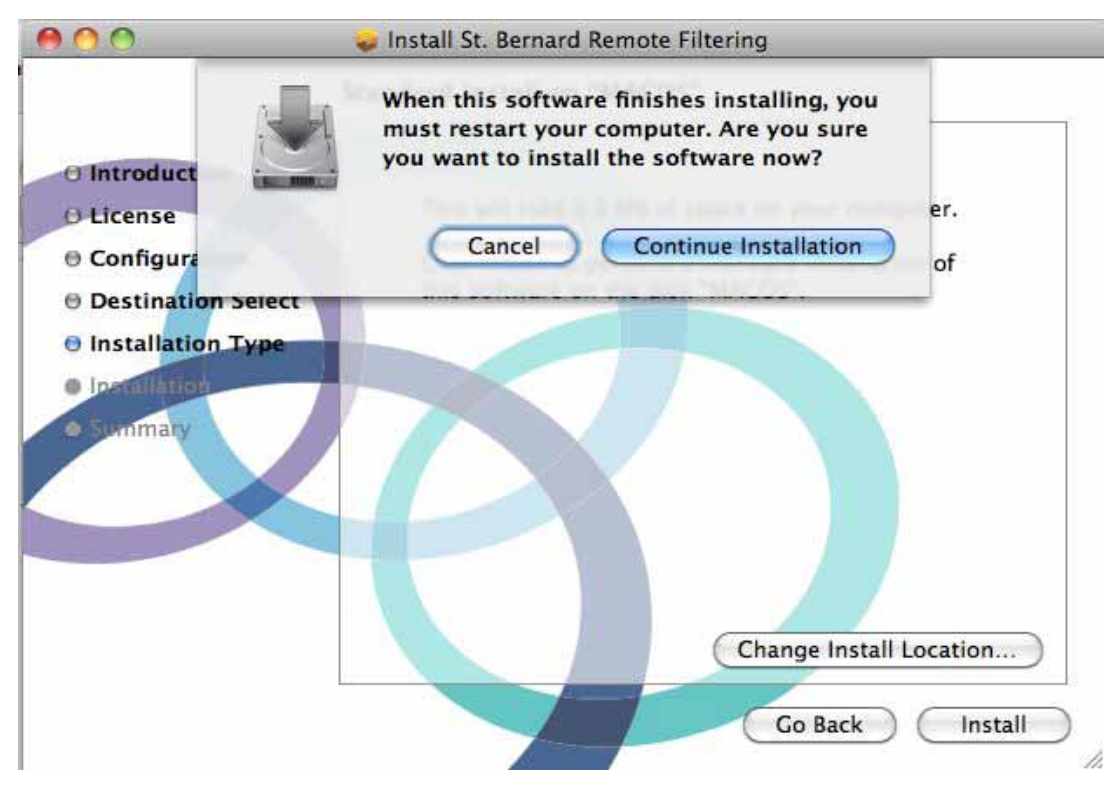

**FIGURE 7. Macintosh Remote Filtering Client installation – confirm restart**

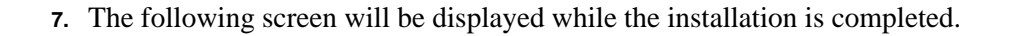

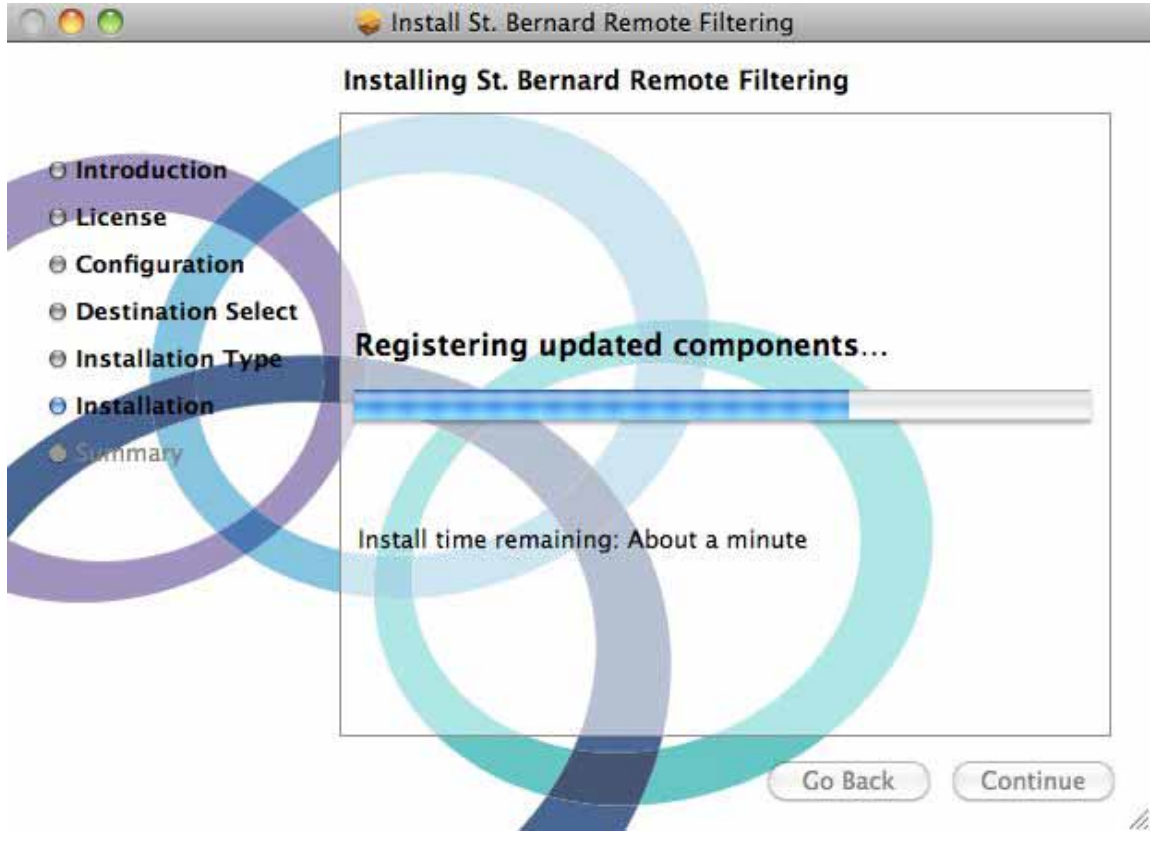

**FIGURE 8. Macintosh Remote Filtering Client installation – running installer script**

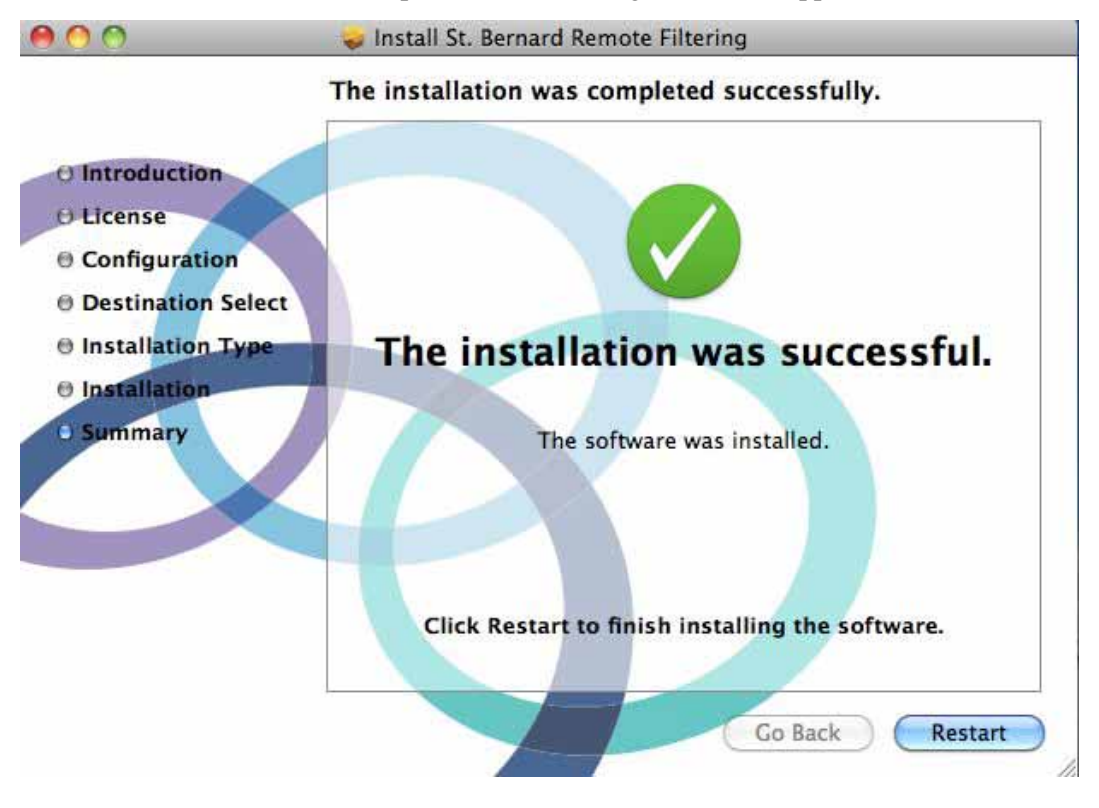

**8.** Once the installation has completed, the following screen will appear. Click **Restart**.

**FIGURE 9. Macintosh Remote Filtering Client installation – restart**

## <span id="page-14-0"></span>**To remotely install the Remote Filtering client**

Complete the following steps to remotely install the Remote Filtering client.

**1.** Copy the iprism\_Client\_Auth.key file to the following location:

<span id="page-14-1"></span>/tmp/stbernard/iprism\_Client\_Auth.key

The installer will look for this file. If it is present, the installer will silently perform a remote installation using this key. **The exact location and spelling must be correct**, as the Mac is case sensitive.

**Note:** The /tmp directory is automatically cleared out when the system is rebooted.

**2.** Follow the instructions on [page 2](#page-5-2) to install the Remote Filtering client on the Mac. After the client key file is copied (step 4 on page 3), the Remote Filtering client is then installed via Apple Remote Desktop™. Other third-party Mac management software packages may also be used; however, in the context of this document, only Apple Remote Desktop has been tested.

Installation progress and errors are logged to the system log. After the installation, the iprism\_Client\_Auth.key file is deleted and the system is rebooted.

## <span id="page-15-3"></span><span id="page-15-0"></span>**Post-installation Tools**

#### <span id="page-15-2"></span><span id="page-15-1"></span>**UpdateMachineID**

In order to change the values of the client-authentication-code, server-name, and/or Machine-ID on an already-installed copy of the Remote Filtering client, you must have administrator privileges on the target machine, and either be logged into the target machine as "Administrator" or run the application as Administrator. Then, complete the following steps.

#### *To update all arguments*

**1.** From a command-line prompt (via an ssh remote login or Terminal.app), type the following: sudo /usr/sbin/configure-rfcd.sh /etc/rfcd.db client-authentication-code server-name machine-ID

#### **Arguments**:

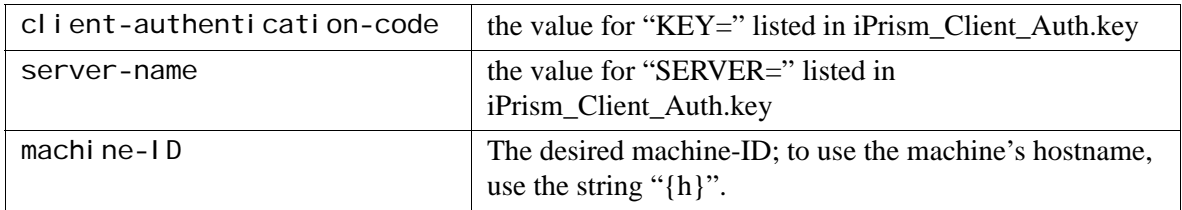

The script also validates the arguments when it runs; if any invalid arguments exists, no changes are made and an error is returned.

**2.** Once that is done, run the following, which restarts the Remote Filtering client daemon to use the new settings: sudo killall rfcd

#### *To update only the MachineID*

If you want to update only the machine-ID, type

```
sudo /usr/sbin/configure-rfcd.sh /etc/rfcd.db MACHINEID 'machine-ID'
```
where 'machine-ID' is the new machine-ID.

The script also validates the machine-ID when it runs; if the machine-ID is invalid, no changes are made and an error is returned.

Example:

```
sudo /usr/sbin/configure-rfcd.sh /etc/rfcd.db MACHINEID 'jdoe'
```
## <span id="page-16-1"></span><span id="page-16-0"></span>**To uninstall the Remote Filtering client**

The Remote Filtering client can be uninstalled by iPrism administrators, under the direction of St. Bernard Technical Support, by running the uninstall.sh script and completing the following steps:

- **1.** Download the uninstall.sh file provided by St. Bernard Technical Support.
- **2.** Launch Terminal.app.
- **3.** In Terminal.app, change to the directory where you copied uninstall.sh (usually ~/Downloads), as follows:
	- \$ cd Downloads
- **4.** Make sure the file is executable by typing the following:
	- \$ chmod 755 uninstall.sh
- **5.** Run uninstall.sh as root, as follows: \$ sudo ./uninstall.sh
- **6.** You will be prompted for your password; type it at the prompt.
- **7.** The Remote Filtering client should now be removed from your system.

## <span id="page-17-3"></span><span id="page-17-0"></span>Windows

## <span id="page-17-4"></span><span id="page-17-1"></span>**Prerequisites**

- **•** OS Support: Microsoft Windows XP Pro (SP2 or SP3), Vista (32- or 64-bit), or Windows 7 (32- or 64-bit).
- **•** Hard drive space: Approximately 7.5MB required for client software installation.

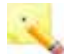

**Note**: Additional 10.3MB required for the Microsoft Visual C++ 2008 Redistributable Package (x86) 9.0.30729.17 if not already installed.

**•** Remote Procedure Call (RPC) service is running.

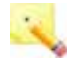

<span id="page-17-5"></span>**Note**: Under normal operating conditions, this service is always running.

**•** Administrator rights are required in order to install the software.

## <span id="page-17-2"></span>**Differences between 32-bit and 64-bit Windows**

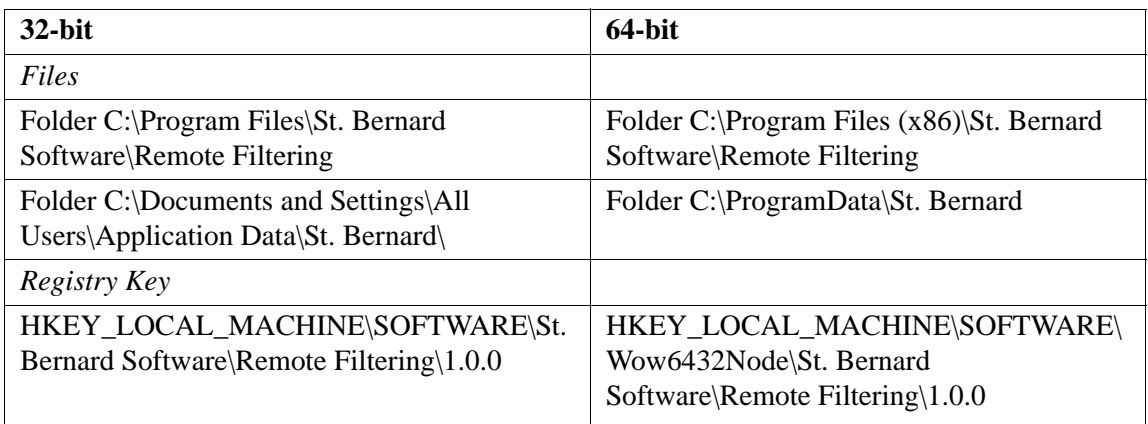

## <span id="page-18-0"></span>**To install one Remote Filtering client via the Install Wizard**

<span id="page-18-1"></span>**Important**: You must have administrator rights to install the Remote Filtering client.

Complete these instructions to install the Remote Filtering Client on Windows.

**1.** Double-click on the Remote Filtering installation file (iPrismRFCInstaller\_Vx\_x.exe)<sup>2</sup>. The Welcome screen appears as shown below; click **Next**.

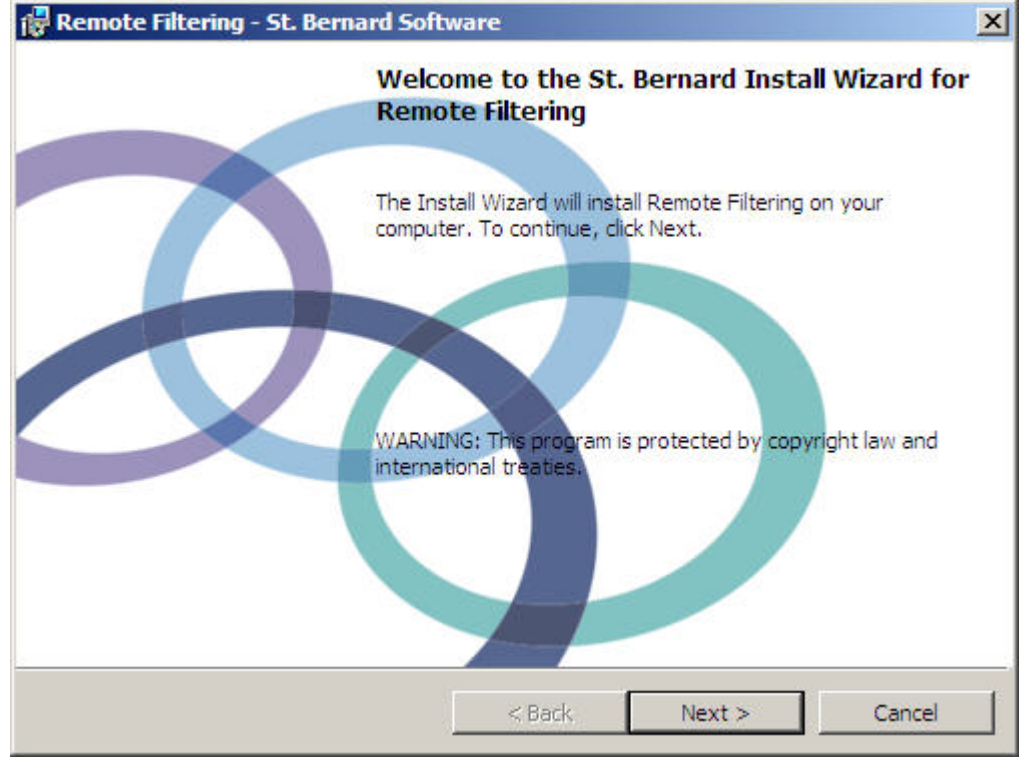

**FIGURE 10. Windows Remote Filtering Client installation**

<sup>2.</sup> This file can be downloaded from your iPrism. From Profiles and Filtering, select Remote Filtering; make sure Remote Filtering is enabled, then click Download Client Software. For more information, refer to this section of the *iPrism Administration Guide*.

#### **Windows**

**2.** Type a password in the **Password** field, then type it again in the **Verify** field. This password is required for uninstalling the Remote Filtering client, should you need to do so.

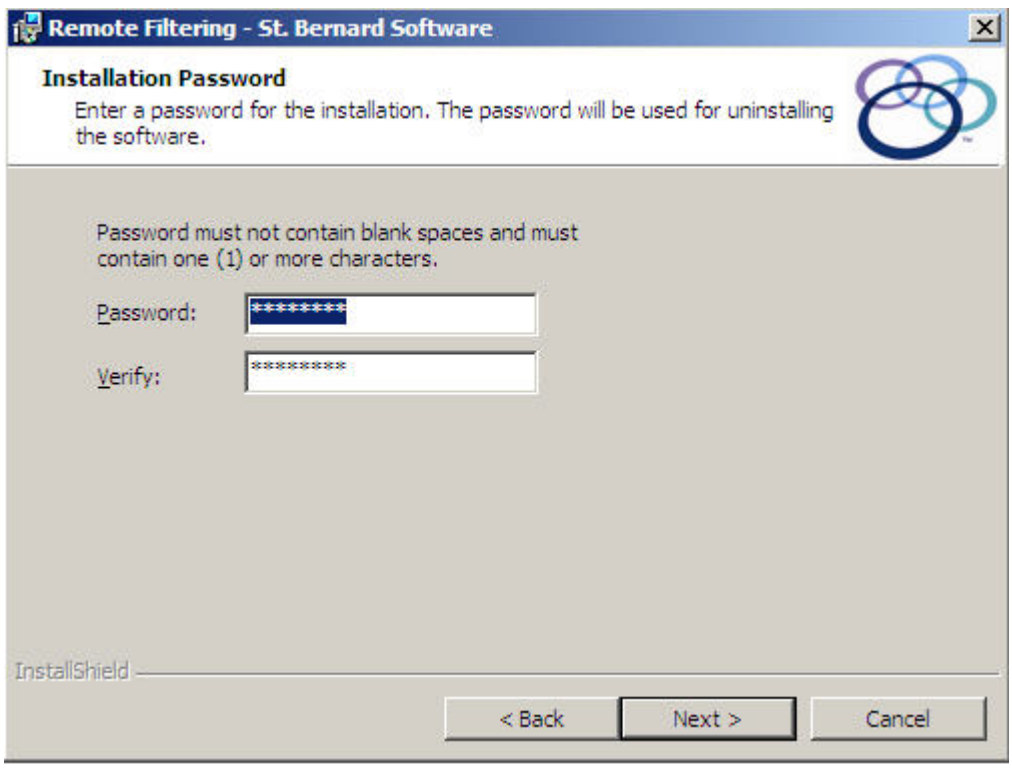

**FIGURE 11. Create a password (required for uninstallation)**

**3.** Click **Next**.

**4.** If you accept the license agreement, select **I accept the terms in the license agreement** and click **Next**.

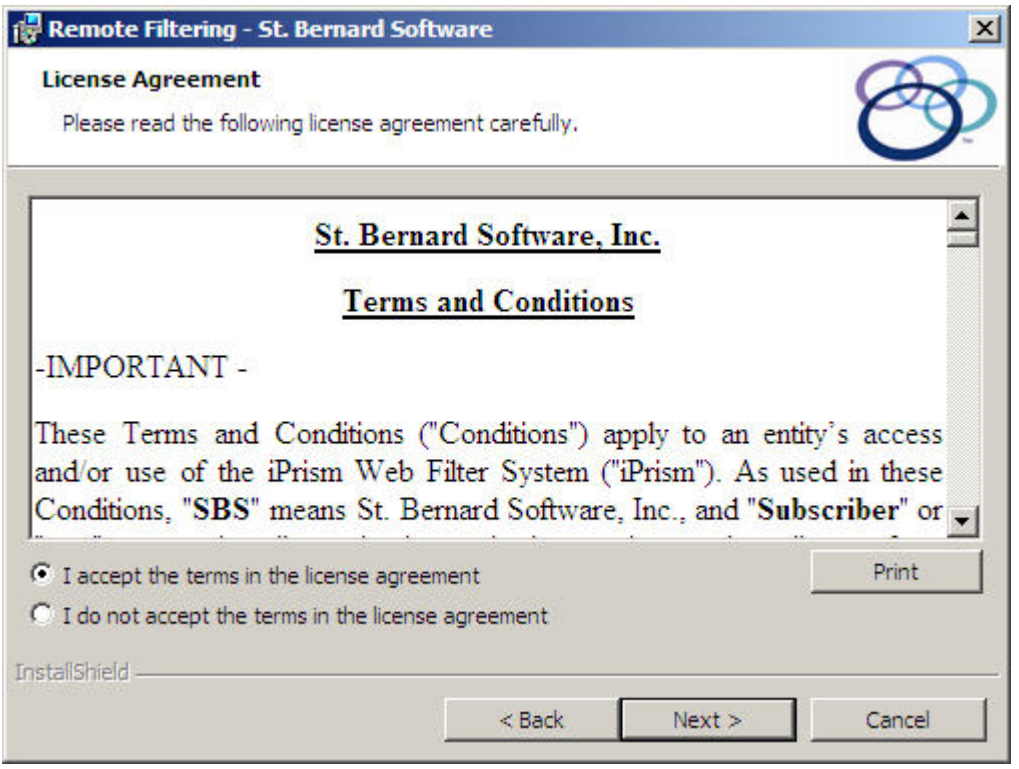

**FIGURE 12. Windows Remote Filtering Client installation – software license agreement**

- **5.** The Machine ID is generally detected during the installation; if this field is not prepopulated with a Machine ID, type it in.
- **6.** Click **Browse** to locate the iprism\_Client\_Auth.key file.

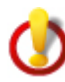

**Important**: The iprism\_Client\_Auth.key file must have been created in order to complete this step. If you have not created this key file, follow the steps on your iPrism to create it (for more information, see *License Key* in the **System Settings** chapter of the *iPrism Administration Guide*).

## **7.** Click **Next**.

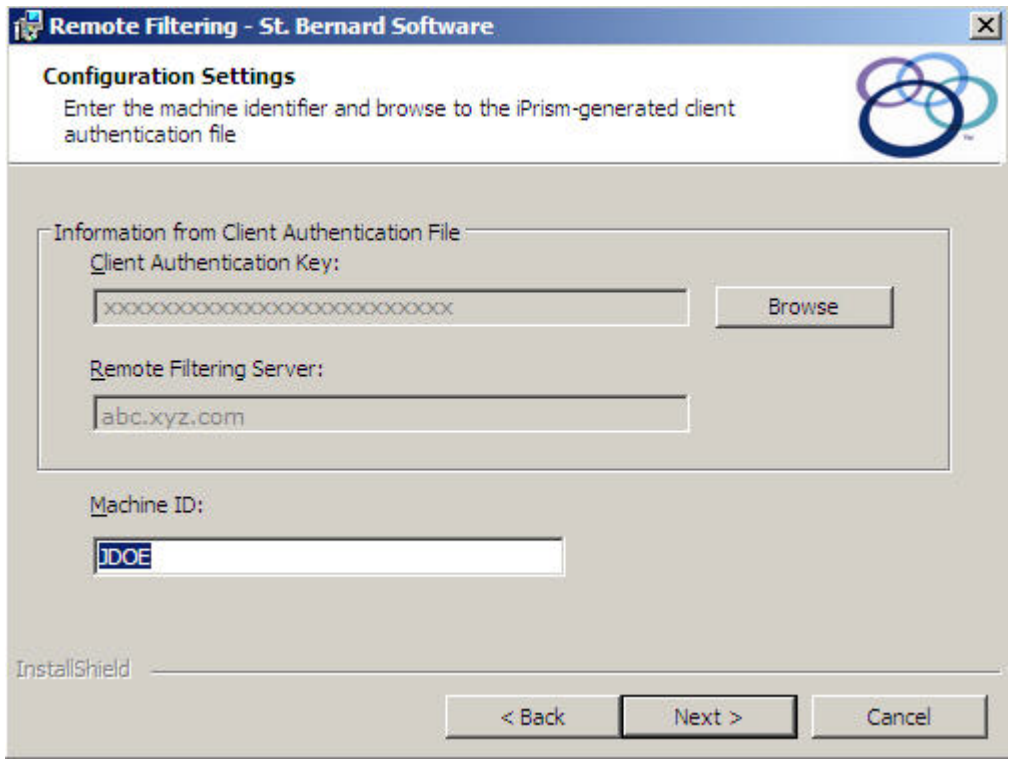

**FIGURE 13. Windows Remote Filtering Client installation – configuration settings**

<span id="page-22-0"></span>**8.** To install remote filtering in the default location (**C:\Program Files\St. Bernard Software\Remote Filtering**), click **Next**.

-or-

To install in a different location, click **Change** and specify the location.

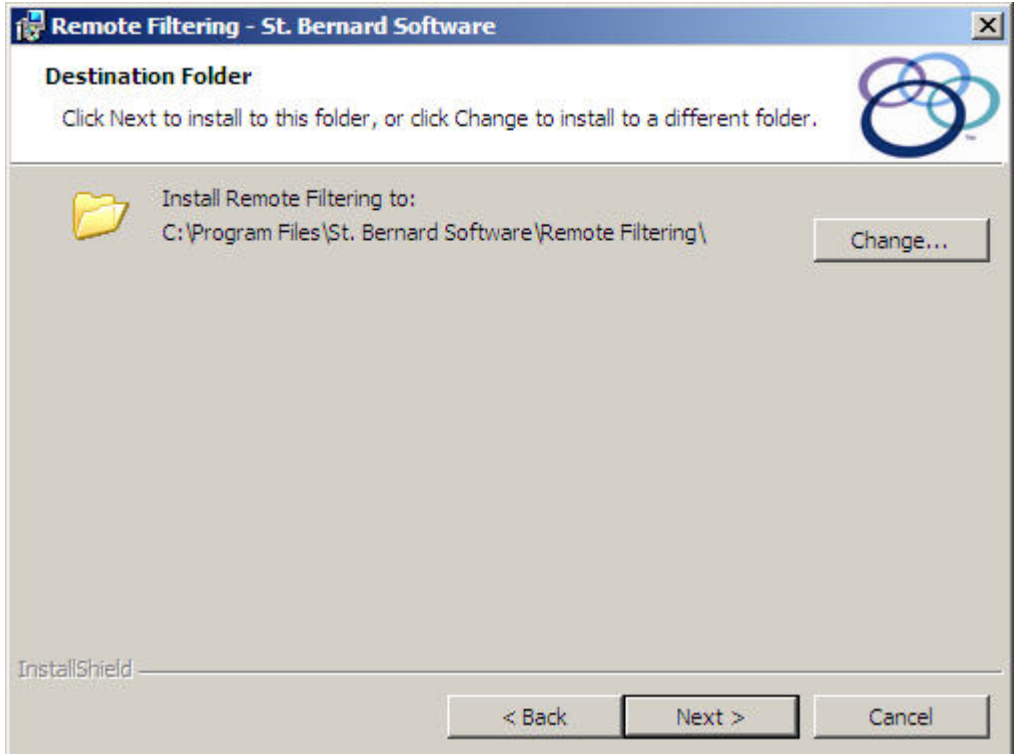

**FIGURE 14. Windows Remote Filtering Client installation – destination folder** 

**9.** Click **Next**.

#### **Windows**

**10.** Click **Install** to complete the wizard and begin the installation. If you want to make any changes to the installed configuration, click **Back**..

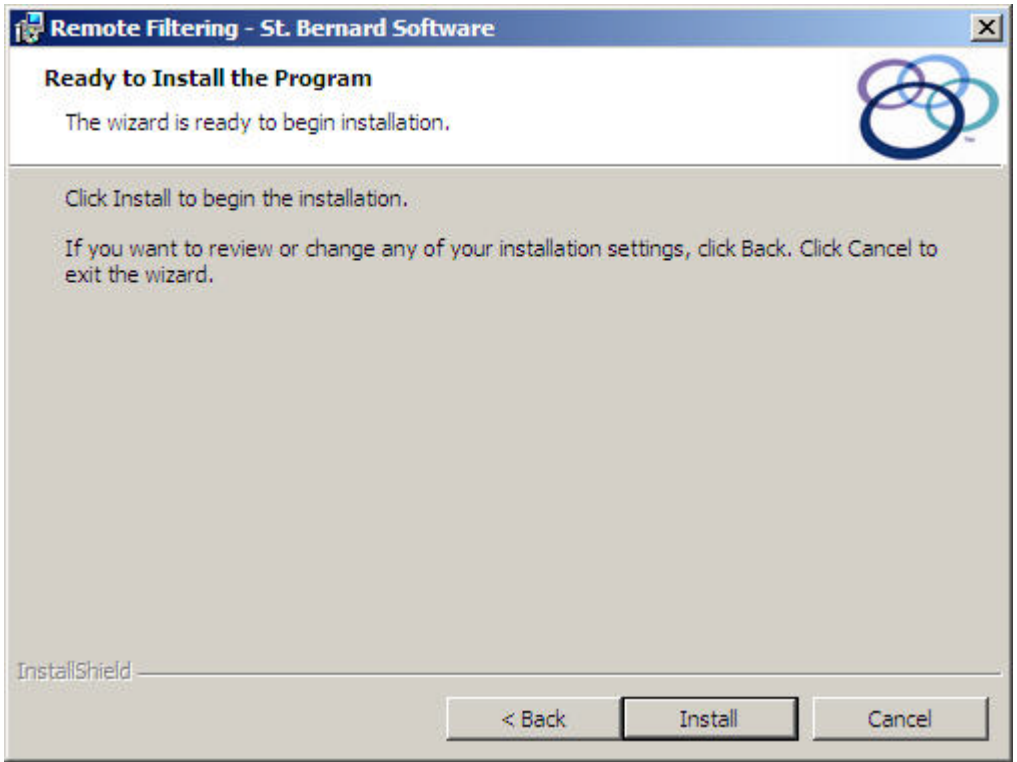

**FIGURE 15. Windows Remote Filtering Client installation – begin installation**

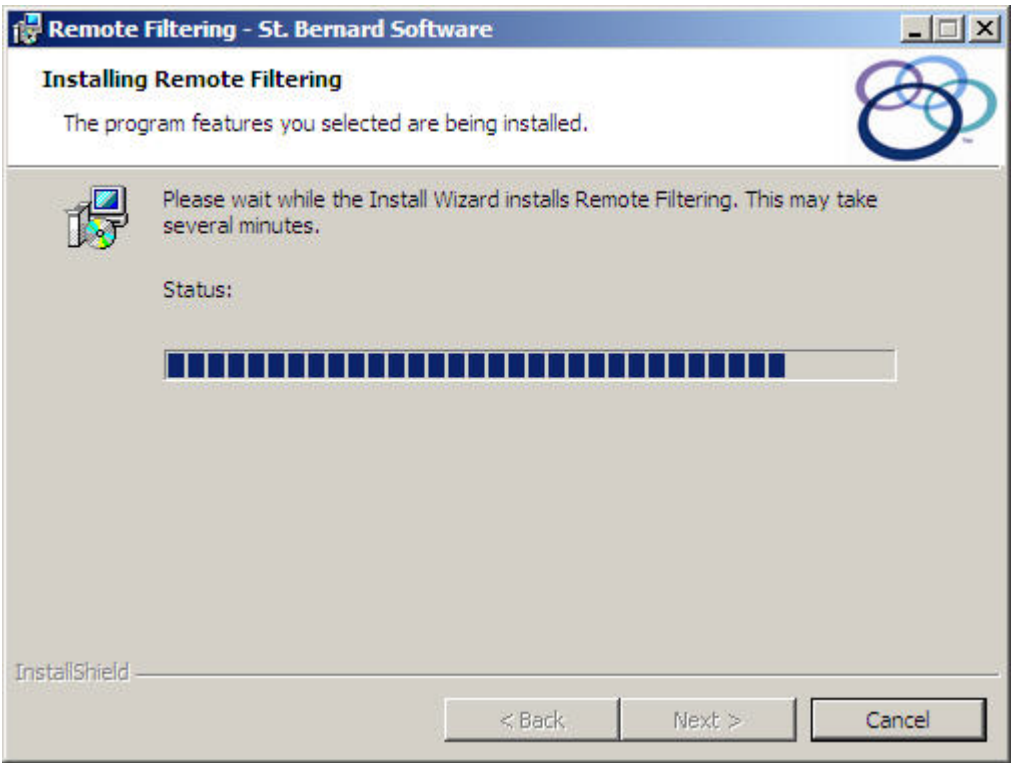

**FIGURE 16. Windows Remote Filtering Client installation**

**11.** When the installation is complete, click **Finish**. The files will have been installed in the directory you specified in [step 8.](#page-22-0)

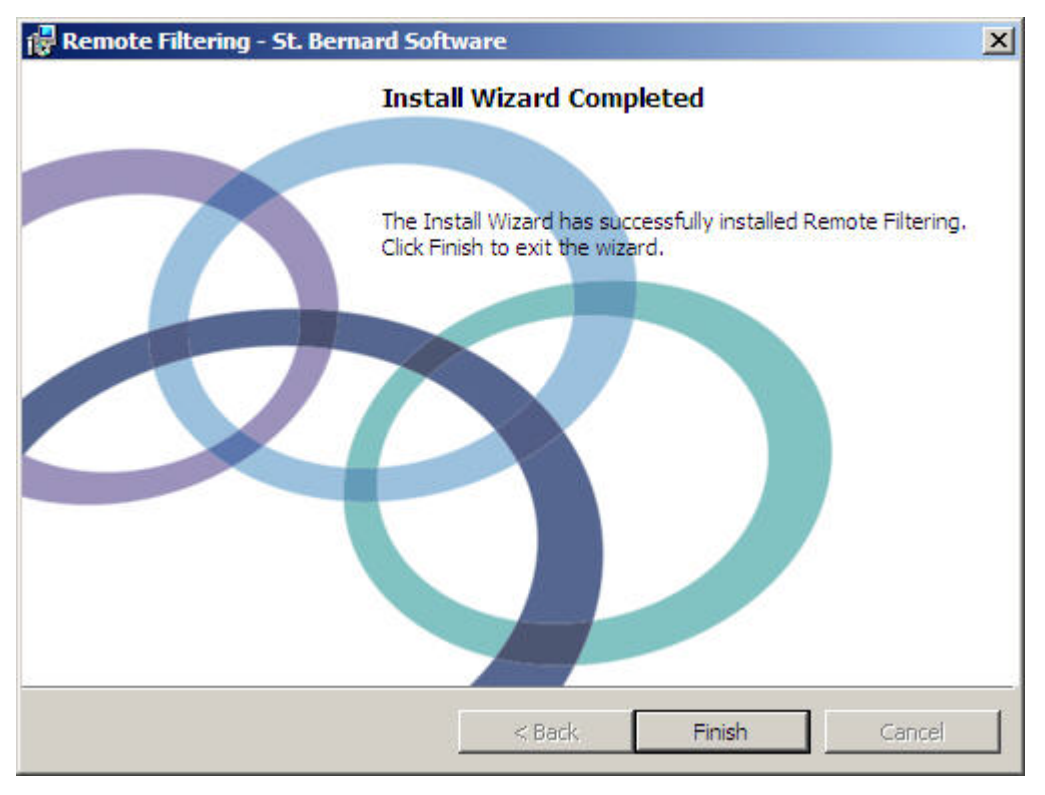

**FIGURE 17. Windows Remote Filtering Client installation – Completed**

**12.** You will be prompted to restart your computer; click **Yes** to do so now, or **No** if you plan to restart later.

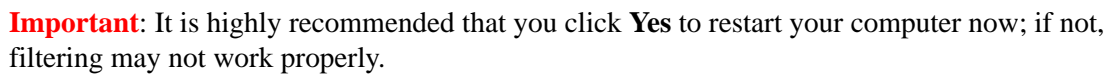

## <span id="page-26-0"></span>**To install one or more Remote Filtering clients via the command line**

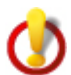

<span id="page-26-1"></span>**Important**: You must have administrator rights to install the Remote Filtering client.

- **1.** Open a DOS window by selecting **Start > Run** and typing cmd.
- **2.** To see the available Windows Installer options, go to the directory where the iPrismRFCInstaller\_Vx\_x.exe file is located, and type setup /?

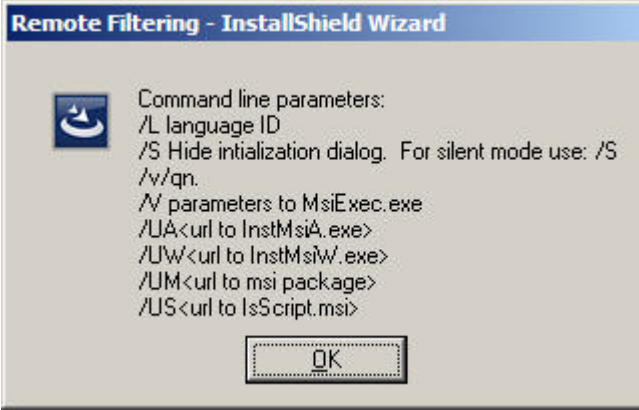

**FIGURE 18. Windows Remote Filtering Client installation – Installer options**

The installation parameters are as follows:

<span id="page-27-0"></span>**Note**: The parameters can be in any order, and are case-insensitive.

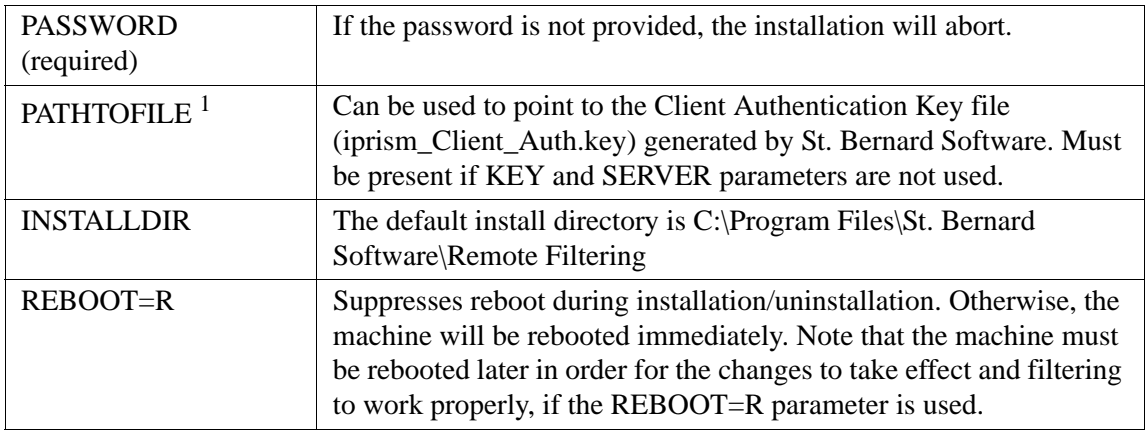

1. It is recommended that the PATHTOFILE option be used. However, the KEY and SERVER parameters can also be used if necessary. If so, KEY, SERVER, and MACHINEID must be extracted from the iprism\_Client\_Auth.key and they all must be available. For example:

```
iPrismRFCInstaller_Vx_x.exe /s /v" PASSWORD=\"<PASSWD>\" 
MACHINEID=\"001-{h}\" SERVER=\"<SERVER>\" KEY=\"<KEY>\" REBOOT=R /
qn"
```
#### **Windows**

#### <span id="page-28-0"></span>*Command-line installation examples*

*To suppress a reboot after installation:*

```
iPrismRFCInstaller_Vx_x.exe /s /v" PASSWORD=\"<PASSWD>\" 
PATHTOFILE=\"C:\iprism_Client_Auth.key\" REBOOT=R /qn"
```
<span id="page-28-1"></span>*To reboot after installation:*

```
iPrismRFCInstaller_Vx_x.exe /s /v" PASSWORD=\"<PASSWD>\" 
PATHTOFILE=\"C:\iprism_Client_Auth.key\" /qn"
```
*Using the default installation directory (INSTALLDIR):*

```
iPrismRFCInstaller_Vx_x.exe /s /v" PASSWORD=\"<PASSWD>\"
PATHTOFILE=\"C:\iprism_Client_Auth.key\" INSTALLDIR=\"D:\Programs\SBS\
Remote Filtering\" REBOOT=R /qn"
```
For troubleshooting purposes, enable logging by using the  $\sqrt{1*}$  filename" in case there is a problem.

<span id="page-28-2"></span>To suppress a reboot after installation:

```
iPrismRFCInstaller_Vx_x.exe /s /v" PASSWORD=\"<PASSWD>\" 
PATHTOFILE=\"C:\iprism_Client_Auth.key\" REBOOT=R /l* setup.log /qn"
```
To reboot after installation:

```
iPrismRFCInstaller_Vx_x.exe /s /v" PASSWORD=\"<PASSWD>\" 
PATHTOFILE=\"C:\iprism_Client_Auth.key\" /l* setup.txt /qn"
```
## <span id="page-29-3"></span><span id="page-29-0"></span>**Post-installation Tools**

#### <span id="page-29-2"></span><span id="page-29-1"></span>**UpdateMachineID**

UpdateMachineID is a post-installation tool for administrators to update a specific machine's MACHINE ID. The administrator must run UpdateMachineID on the actual machine s/he is updating, and either be logged in as "Administrator" or run the application as the Administrator.

To run UpdateMachineID, complete the following instructions:

- **1.** Open a DOS command prompt (Start > Run > type cmd).
- **2.** Browse to C:\Program Files\St. Bernard Software\Remote Filtering.
- **3.** Type UpdateMachineID.exe [MACHINE\_ID], where MACHINE\_ID is the *new* MACHINE\_ID you wish to use.

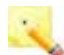

**Note:** For rules regarding MACHINE\_ID, including the use of {h}, see ["The](#page-39-1)  [iprism\\_Client\\_Auth.key file" on page 36](#page-39-1).

**4.** Reboot the machine.

#### *Example*

In the following example, we will update janedoe's MACHINE\_ID to j doe:

C:\Program Files\St. Bernard Software\Remote Filtering>UpdateMachineID.exe jdoe

## <span id="page-30-1"></span><span id="page-30-0"></span>**To uninstall the Remote Filtering client**

- **1.** Select C:\Program Files\St. Bernard Software\Remote Filtering.
- **2.** Double-click **Uninstall.exe**.

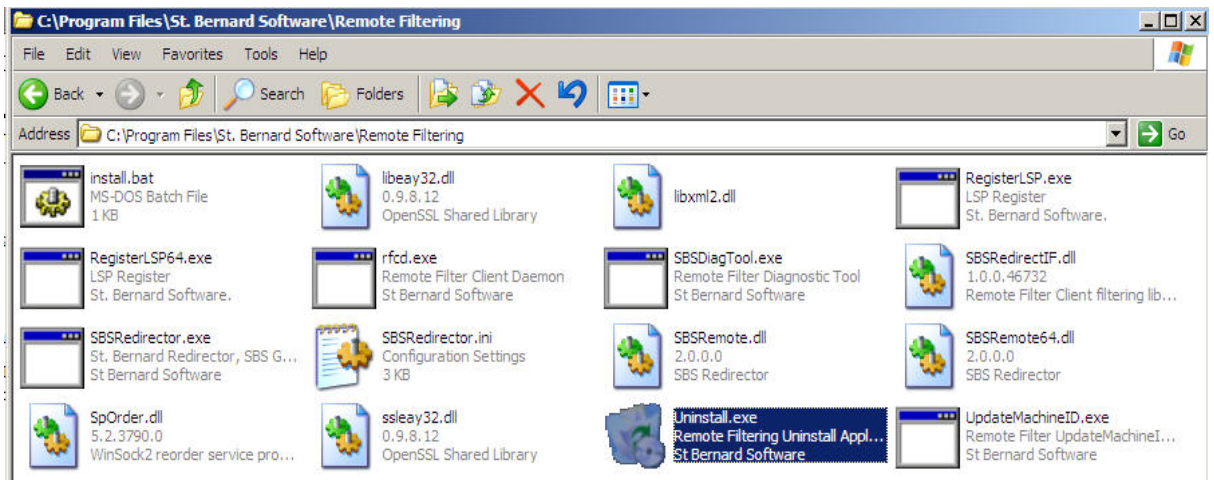

**FIGURE 19. Remote Filtering Client Uninstall File**

**3.** Type your password.

**Note**: If you want your password to be in plain text (i.e., visible as you type), check **Show Password Characters**. This may be useful if you had forgotten your password and had another automatically generated; under those circumstances, you may want to see the password.

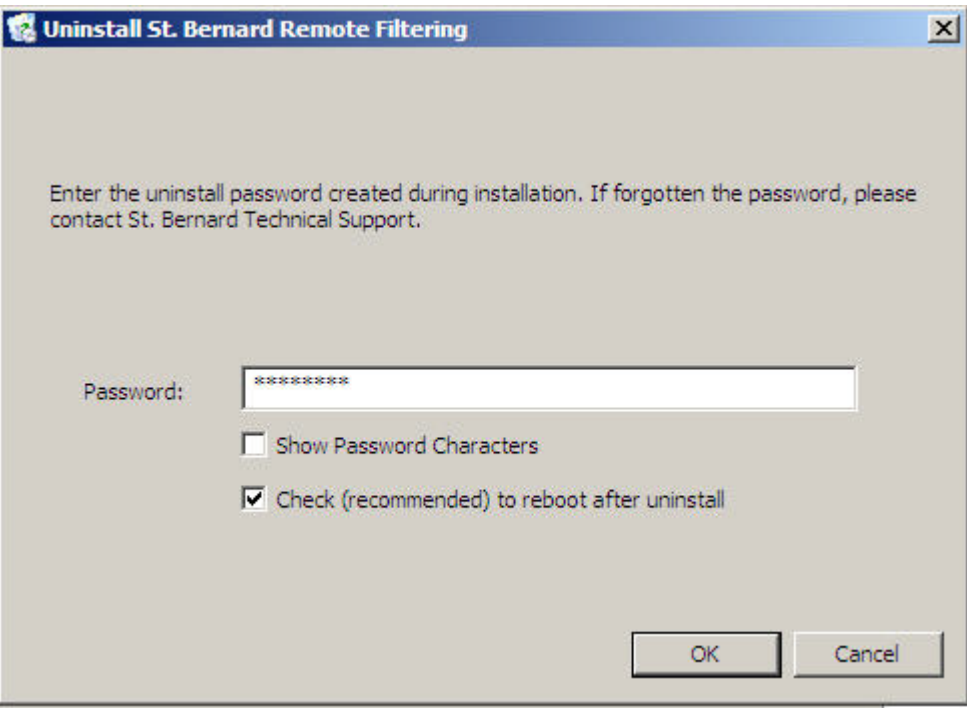

**FIGURE 20. Type your password to uninstall RFC**

- **4.** By default, the checkbox to reboot after uninstalling the Remote Filtering client is checked. It is highly recommended that you leave this checked.
- **5.** Click **OK**.
- **6.** Your computer will now be rebooted.

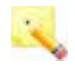

**Note**: The Microsoft Visual C++ 2008 Redistributable Package (x86) 9.0.30729.17 will not be uninstalled. If desired, you can uninstall this manually by going to **Control Panel > Add or Remove Programs**.

## <span id="page-32-0"></span>**To uninstall the Remote Filtering client from the command line**

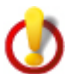

#### <span id="page-32-3"></span>**Important**:

The computer must be rebooted after the uninstall; however, you can suppress the reboot during the uninstallation in order to prevent a premature reboot (see example below).

The following files and directories are removed after the reboot:

- The installation directory
	- Windows 32-bit: C:\Program Files\St. Bernard Software\Remote Filtering
	- Windows 64-bit: C:\Program Files (x86)\St. Bernard Software\Remote Filtering
- **•** The St. Bernard Redirector Service
- **•** The St. Bernard Remote Service
- The registry key and its values:
	- Windows 32-bit: HKEY\_LOCAL\_MACHINE\SOFTWARE \St. Bernard Software\Remote Filtering\1.0.0
	- Windows 64-bit: HKEY\_LOCAL\_MACHINE\SOFTWARE\Wow6432Node\St. Bernard Software\Remote Filtering\1.0.0

New registry names/values are created under

HKEY\_LOCAL\_MACHINE\SOFTWARE\Microsoft\Windows\CurrentVersion\RunOnce, so that all RFC-related information is deleted from the machine after a reboot.

## <span id="page-32-2"></span><span id="page-32-1"></span>**Command line uninstallation example**

- **1.** Open a DOS command prompt (Start > Run > type cmd).
- **2.** Browse to C:\Program Files\St. Bernard Software\Remote Filtering.
- **3.** Run either of the following:

```
Uninstall.exe /p:<PASSWORD> /reboot:<y/n>
or
Uninstall.exe /P:<PASSWORD> /REBOOT:<Y/N>
```
<span id="page-33-0"></span>**Chapter 2** *Locating a Hostname*

<span id="page-33-1"></span>This chapter will guide you through the process of locating a computer's hostname.

## <span id="page-34-0"></span>**Windows**

To locate the hostname (computer name) in Windows, complete the following steps.

## <span id="page-34-1"></span>**From the User Interface**

- **1.** Go to **Start > Control Panel**.
- **2.** Select **System**.
- **3.** Click the **Computer Name** tab.

<span id="page-34-2"></span>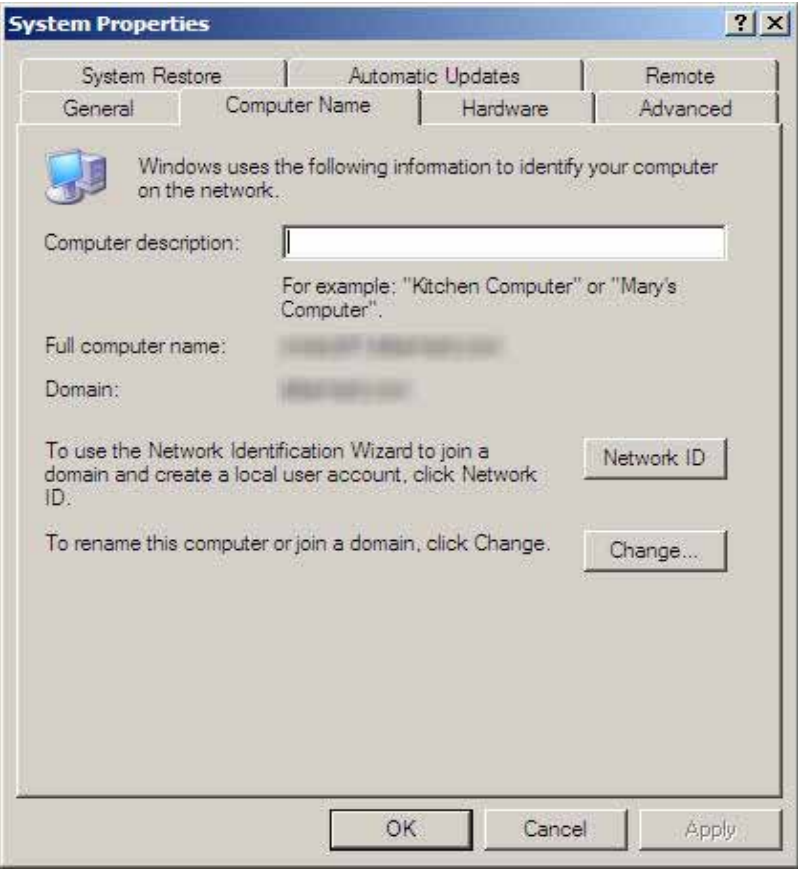

**FIGURE 20. Windows hostname – UI**

## <span id="page-35-0"></span>**From the command line**

- **1.** Go to **Start > Run**.
- **2.** Type **cmd**.
- **3.** In the DOS window, type **hostname**.

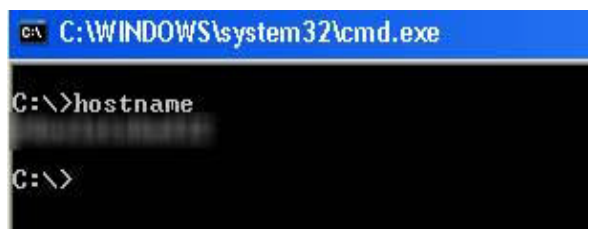

**FIGURE 21. Windows hostname – command line**

## <span id="page-36-0"></span>Macintosh

## <span id="page-36-1"></span>**From the User Interface**

- **1.** From the Apple menu, select **System Preferences**.
- **2.** Select **Sharing**.

<span id="page-36-2"></span>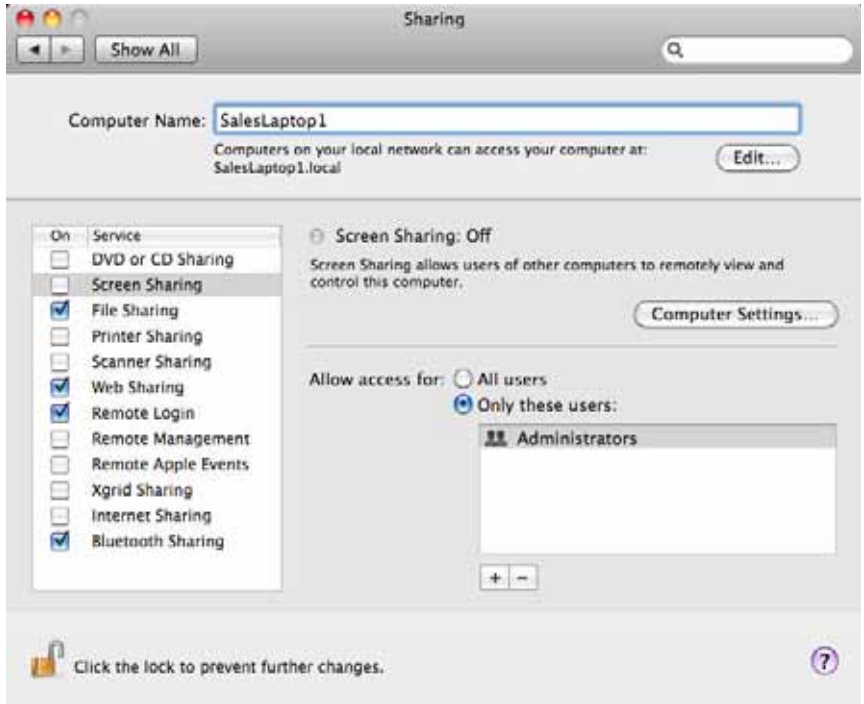

**FIGURE 22. Macintosh hostname – UI**

## <span id="page-37-0"></span>**From the command line**

- **1.** From the Apple menu, select **Applications.**
- **2.** Select **Utilities**, then **Terminal**.

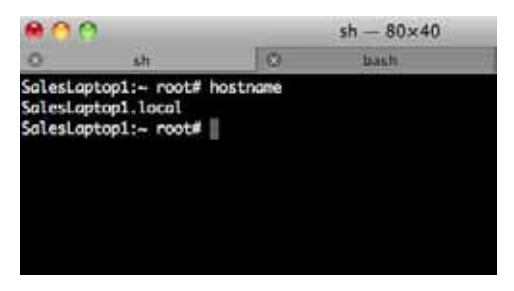

**FIGURE 23. Macintosh hostname – command line**

<span id="page-38-0"></span>**Chapter 3** *Working with iprism\_Client\_Auth.key*

The remote filtering license key file, iprism\_Client\_Auth.key, has three (3) components. This chapter discusses those components and how to manage them.

## <span id="page-39-3"></span><span id="page-39-1"></span><span id="page-39-0"></span>The iprism\_Client\_Auth.key file

iprism\_Client\_Auth.key, which is installed when setting up the Remote Filtering Client, has three (3) components:

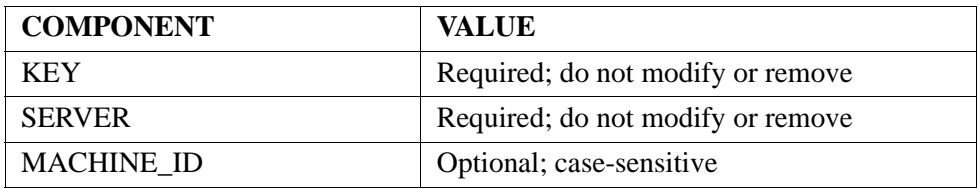

#### *Example*

KEY=xxxxxxxxxxxxxxxxxxxxxxxxxxxxxx

SERVER=abc.xyz.com

MACHINE\_ID=jdoe

For the purposes of this document, everything to the left of the '=' sign is referred to as a *component*; everything to the right of the '=' sign is referred to as a *value*. In the example above, MACHINE\_ID is the *component*; jdoe is the *value*.

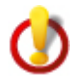

## **Important:**

- Under no circumstances should the first two components, KEY and SERVER, be removed or modified (e.g., changing KEY to KEY1). Removing one or both of the components will result in an installation error; modifying one or both of the components will result in the client not functioning properly.
- The MACHINE\_ID component is case-sensitive. It is also optional and may be modified by the administrator. The following section details various MACHINE\_ID scenarios, which are illustrated by corresponding examples.
- <span id="page-39-2"></span>• If the value of MACHINE ID is modified, the value can only contain up to 255 characters. Allowable characters are as follows:
	- Lowercase characters from "a" to "z"
	- Uppercase characters from "A" to "Z"
	- Numerals from "0" to "9"
	- Hyphen ( ) character
	- Underscore ( \_ ) character
	- Dot ( . ) character

## <span id="page-40-0"></span>**Scenarios and examples**

<span id="page-40-4"></span>**1.** If there are spaces or tabs around the '=' sign in KEY, SERVER, or MACHINE\_ID, they will be ignored.

#### <span id="page-40-1"></span>**Example 1: Spaces or tabs around =**

KEY = xxxxxxxxxxxxxxxxxxxxxxxxxxx SERVER = abc.xyz.com MACHINE\_ID = jdoe

**2.** If the value of MACHINE\_ID is commented out with a '#' sign, the value of MACHINE\_ID will default to the local hostname when remote filtering is installed.

#### <span id="page-40-2"></span>**Example 2: MACHINE\_ID value commented out**

```
KEY=xxxxxxxxxxxxxxxxxxxxxxxxxxxxxx
```
SERVER=abc.xyz.com

- # MACHINE\_ID=jdoe
- **3.** If the MACHINE\_ID component is missing, it will be created with the value of the local hostname when remote filtering is installed.

#### <span id="page-40-3"></span>**Example 3: MACHINE\_ID component missing**

KEY=xxxxxxxxxxxxxxxxxxxxxxxxxxxxxx

SERVER=abc.xyz.com

**4.** If MACHINE\_ID is followed by a string, remote filtering will be installed using that string as the hostname. In the example below, MACHINE\_ID will be Corporate-iPrism.

#### <span id="page-41-0"></span>**Example 4: MACHINE\_ID as a string**

KEY=xxxxxxxxxxxxxxxxxxxxxxxxxxxxxx SERVER=abc.xyz.com MACHINE\_ID=Corporate-iPrism

## <span id="page-41-1"></span>**Using {h}**

**5.** If MACHINE\_ID uses {h} (the hostname variable), the value of MACHINE\_ID will default to the local hostname; e.g., jdoe.

#### <span id="page-41-2"></span>**Example 5: MACHINE\_ID using {h}**

KEY=xxxxxxxxxxxxxxxxxxxxxxxxxxxxxx

SERVER=abc.xyz.com

MACHINE  $ID=\{h\}$ 

**6.** If MACHINE\_ID uses  $\{h\}$  preceded by a value, the value of MACHINE\_ID will be that value + the local hostname; e.g., homejdoe.

#### <span id="page-41-3"></span>**Example 6: MACHINE\_ID using {h} preceded by a value**

KEY=xxxxxxxxxxxxxxxxxxxxxxxxxxxxxx

SERVER=abc.xyz.com

MACHINE ID=home{h}

**7.** If MACHINE\_ID uses {h} succeeded by a value, the value of MACHINE\_ID will be the local hostname + that value; e.g., jdoecomputer.

#### <span id="page-42-0"></span>**Example 7: MACHINE\_ID using {h} succeeded by a value**

KEY=xxxxxxxxxxxxxxxxxxxxxxxxxxxxxx SERVER=abc.xyz.com  $MACHINE\_ID = {h}$  computer

**8.** If MACHINE\_ID uses {h} preceded by *and* succeeded by values, the value of MACHINE\_ID will be the preceding value + the local hostname + the succeeding value; e.g., homejdoecomputer.

#### <span id="page-42-1"></span>**Example 8: MACHINE\_ID using {h} preceded by** *and* **succeeded by a value**

KEY=xxxxxxxxxxxxxxxxxxxxxxxxxxxxxx SERVER=abc.xyz.com MACHINE\_ID=home{h}computer

## <span id="page-42-2"></span>**Overriding values**

Any of the components (KEY, SERVER, MACHINEID) provided via the command line will override the values in iPrism\_Client\_Auth.key. The following scenarios demonstrate how to override values in iPrism\_Client\_Auth.key using the command line.

#### <span id="page-42-3"></span>**Example 9: Changing the MACHINE\_ID**

The example below demonstrates how to change the registered MACHINE\_ID to jdoe, even though MACHINE  $ID=\{h\}$  in iPrism Client Auth.key.

```
setup.exe /s /v" PASSWORD=\"test\" MACHINEID=\"jdoe\"
PATHTOFILE=\"c:\iprism_client_auth.key\" /qn"
```
#### <span id="page-43-0"></span>**Example 10: Setting the MACHINE\_ID to the default computer name**

In the example below, the MACHINE\_ID will be the default computer name, as both KEY and SERVER are provided via the command line.

setup.exe /s /v" PASSWORD=\"test\" KEY=\"xxxxxxxxxxxxxxxxxxxxxxxxxxxxxx\" SERVER=\"abc.xyz.com\" PATHTOFILE=\"c:\iprism\_client\_auth.key /qn"

## <span id="page-43-1"></span>**Missing components**

The following examples demonstrate iprism\_Client\_Auth.key scenarios that will *not* work, as key components are missing in the .key file.

#### <span id="page-43-2"></span>**Example 11: Missing value for MACHINE\_ID**

KEY=xxxxxxxxxxxxxxxxxxxxxxxxxxxxxx SERVER=abc.xyz.com MACHINE\_ID=

If there are illegal characters in the .key file (i.e., any text other than KEY, SERVER, and MACHINE ID), an error will occur.

#### <span id="page-43-3"></span>**Example 12: Illegal characters in the .key file**

KEY=xxxxxxxxxxxxxxxxxxxxxxxxxxxxxx SERVER=abc.xyz.com MACHINE\_ID= text here is not allowed

## <span id="page-44-0"></span>*Index*

## **A**

allowable characters [36](#page-39-2) Apple Remote Desktop [11](#page-14-1)

## **E**

examples command-line installation, Windows [25,](#page-28-0) [29](#page-32-2) iprism\_Client\_Auth.key file [37](#page-40-4)

### **F**

filtering remote installing client on Macintosh [2](#page-5-3) installing client on Windows [14](#page-17-3)

#### **H**

hostname locating [30](#page-33-1) Macintosh [33](#page-36-2) Windows [31](#page-34-2)

## **I**

installing command-line examples [29](#page-32-2) on Macintosh [2](#page-5-3) remotely [11](#page-14-1) on Windows via the command line [23](#page-26-1) examples [25](#page-28-0) via the Install Wizard [15](#page-18-1) reboot after [25](#page-28-1) iprism\_Client\_Auth.key file [36](#page-39-3) configuring examples [37](#page-40-4)

## **K**

KEY [36](#page-39-3) key file [36](#page-39-3)

#### **M**

MACHINE\_ID [36](#page-39-3) allowable characters [36](#page-39-2) Macintosh remote filtering client [2](#page-5-3) installing remotely [11](#page-14-1) uninstalling [13](#page-16-1)

#### **P**

parameters installation [24](#page-27-0) post-installation tools Mac [12](#page-15-2) Windows [26](#page-29-2) prerequisites Macintosh [2](#page-5-4) Windows [14](#page-17-4)

## **R**

reboot after installation [25](#page-28-2) suppressing after installation [25](#page-28-2) remote filtering client uninstalling [27](#page-30-1) uninstalling from command line [29](#page-32-3) uninstalling from Macintosh [13](#page-16-1) installing on Macintosh [14](#page-17-3) installing on Windows via command line [23](#page-26-1) via Install Wizard [15](#page-18-1)

## **S**

SERVER [36](#page-39-3)

#### **U**

uninstalling command-line examples [29](#page-32-2) from Macintosh [13](#page-16-1) from Windows [12,](#page-15-3) [26](#page-29-3) via the command line [29](#page-32-3) examples [29](#page-32-2) UpdateMachineID Mac [12](#page-15-2) Windows [26](#page-29-2)

#### **W**

Windows 32-bit [14](#page-17-5) 64-bit [14](#page-17-5) installation examples [25](#page-28-0) installation parameters [24](#page-27-0) remote filtering client [2](#page-5-3) uninstalling [12,](#page-15-3) [26](#page-29-3)

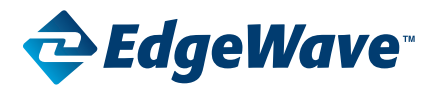

#### **Corporate Office**

15333 Avenue of Science, San Diego, CA 92128 Phone: 858-676-2277 Toll Free: 800-782-3762 Fax: 858-676-2299 Email: info@edgewave.com

©2012 EdgeWave, Inc. All rights reserved. The EdgeWave logois a trademark of EdgeWave Inc. All other trademarks and registred trademarks are hereby acknowledged.